## **X Fred. Olsen Cruise Lines**

# f.ocal ONLINE BOOKING MANUAL

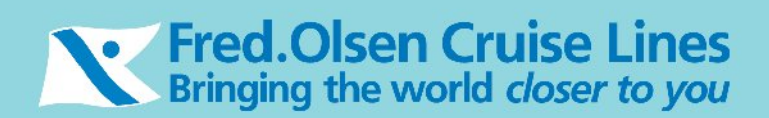

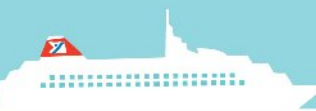

#### **Notes before you Start**

Please note when using the **BACK STEP & NEXT STEP** buttons in the application these are not to be used in the same way as you do when using the Internet Explorer **BACK & NEXT** buttons.

**Next Step Back Step** 

Where possible use the **START AGAIN** button when starting a new booking.

Start Again

#### **Agent Booking Menu**

This menu offers 2 options; *Find a Booking* and *Find a Cruise.*

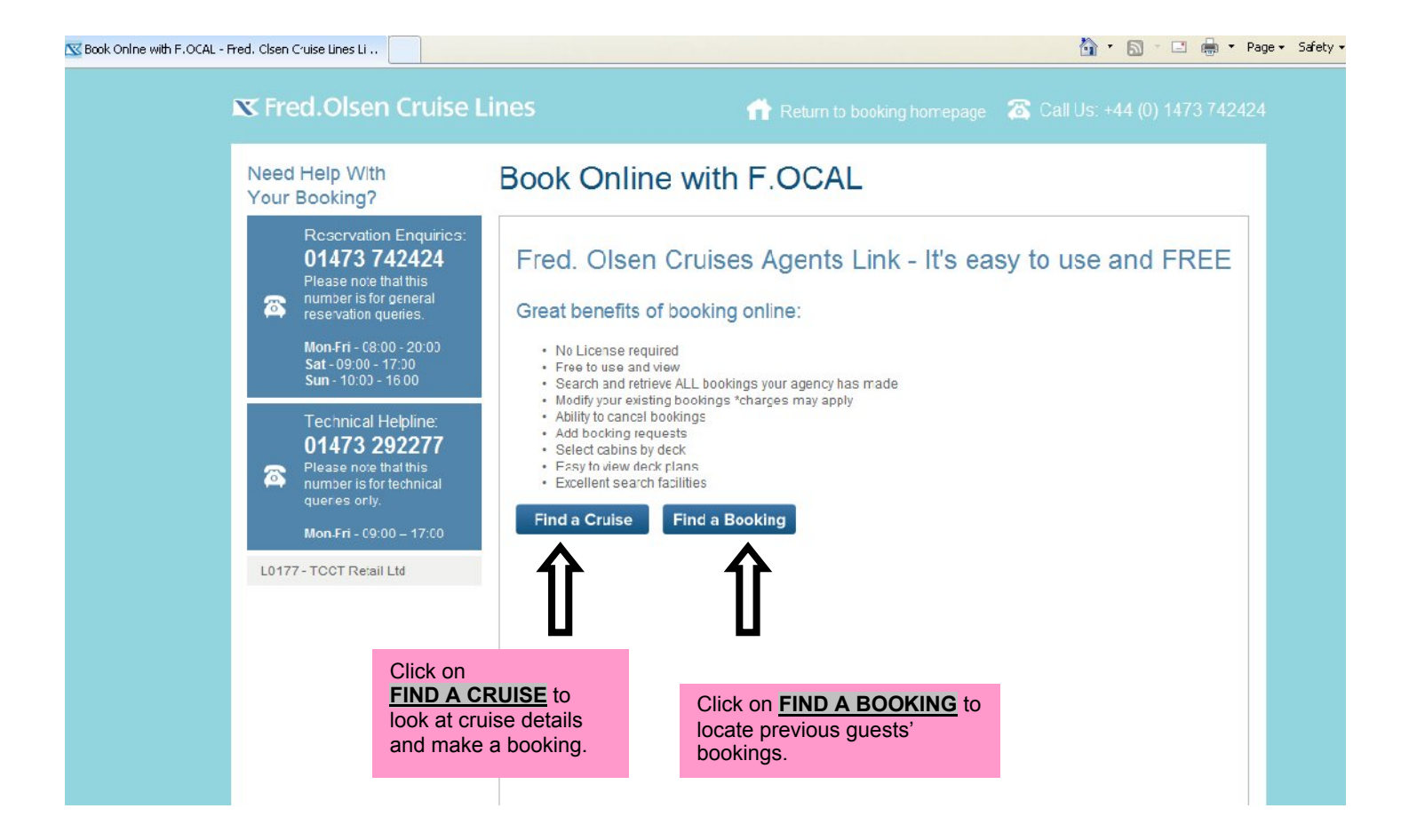

#### **How to Find and Book a Cruise**

The **Find a Cruise** section allows you to search for a cruise by the cruise code, or alternatively by filling in details about the cruise e.g. ship name, departure date, region etc.

#### **Available Cruises**

Once you have entered search details for a cruise on the above screen and clicked the **NEXT STEP** button you will see the results of the search in the screen as follows:

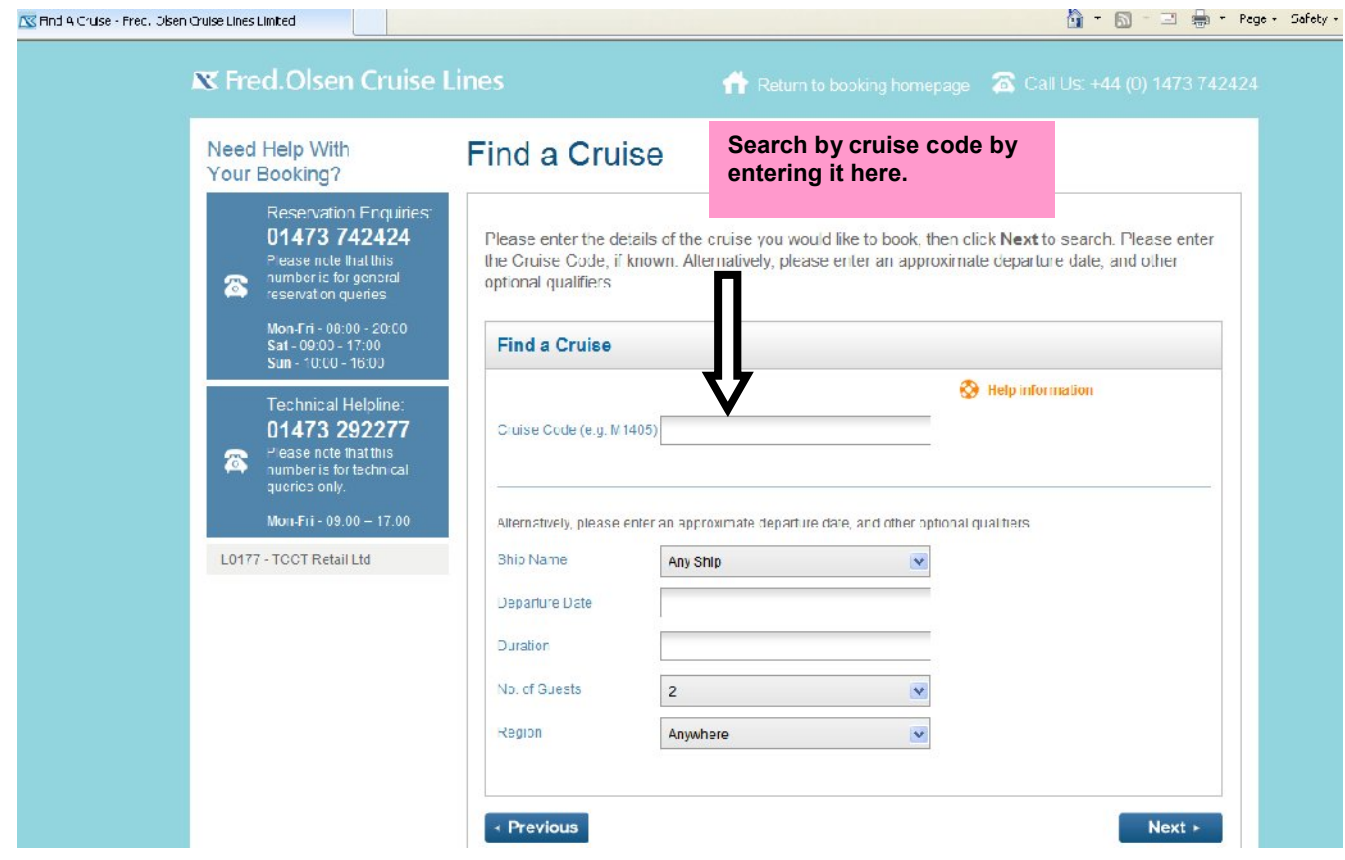

#### **Your Requirements – Step 1 of the Booking Process**

Once you have selected a cruise to book you will see the following:

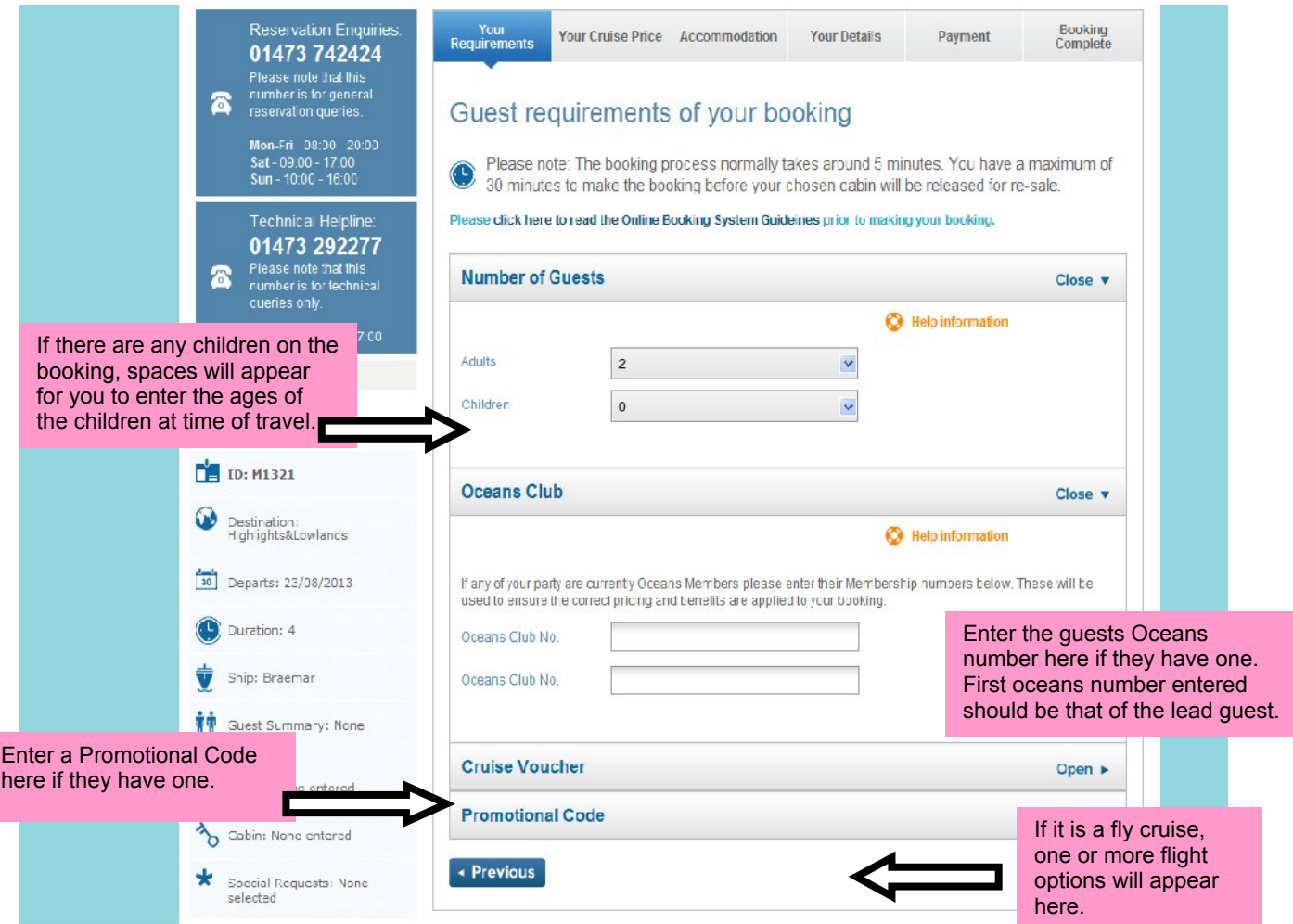

You can view the itinerary or start again at any point. The itinerary will be displayed in a separate window. Starting again will take you back to the Agent Booking Menu.

#### **Key Booking Points**

Once you have selected the booking requirements you will see a page similar to the one below, outlining key information about the booking. This information is to be relayed to the guest.

If you are booking a fly cruise you may also see an information box like the one below with information that needs to be relayed to the guest.

## **X** Fred. Olsen Cruise Lines

## **Online Booking System Guidelines**

## Key booking points

- Your standard payment and deposit terms apply.
- The total party size in a booking is limited to 5 guests.
- Only single cruise packages can be booked online (for back to back cruises please contact reservations on 01473742424)
- Your standard cancellation and amendment fees apply.

If you have one of the following requirements, then your booking will need to be completed by one of our reservations staff, on 01473 742424:

- If the total party size exceeds 5 guests
- · If you require to book multiple cabins on one booking
- If a member of the party has a dietary requirement
- . If a member of the party has a medical condition which may necessitate special treatment or assistance during cruise
- If you want to book a cruise that is within 5 days of the departure date

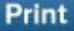

**Close** 

#### **Accommodation – Step 2 of the Booking Process**

Once you have entered the requirements of the booking you will see a page similar to the one below.

#### **Your Cruise Price**

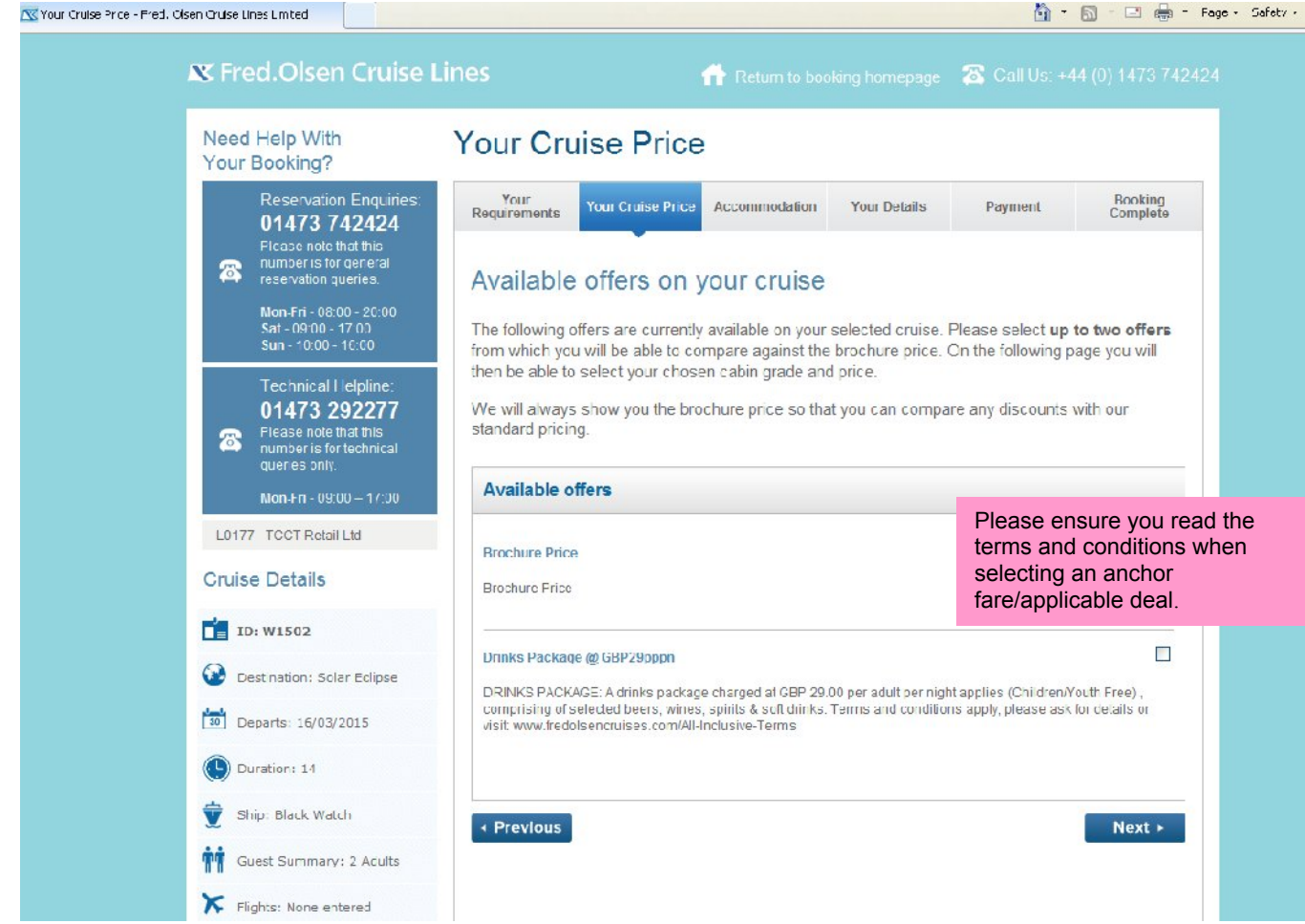

This stage shows the optional discounts of the cruise selected.

If you select an Anchor fare, please be mindful that the guest will be asked to pay a supplement for their chosen dining. This can be added at the end of the booking or via our reservations department 0800 0355 150. In addition to this, ensure that the full terms and conditions are relayed to your guest. **Paying particular attention to payment details**.

Once you have completed the above screen you will see the screen below. This may take a few moments to load whilst it is processing your request.

#### **Your Cabin Grade**

Once the request has been sent you will see a screen similar to the one below. This screen gives you a choice of available cabins.

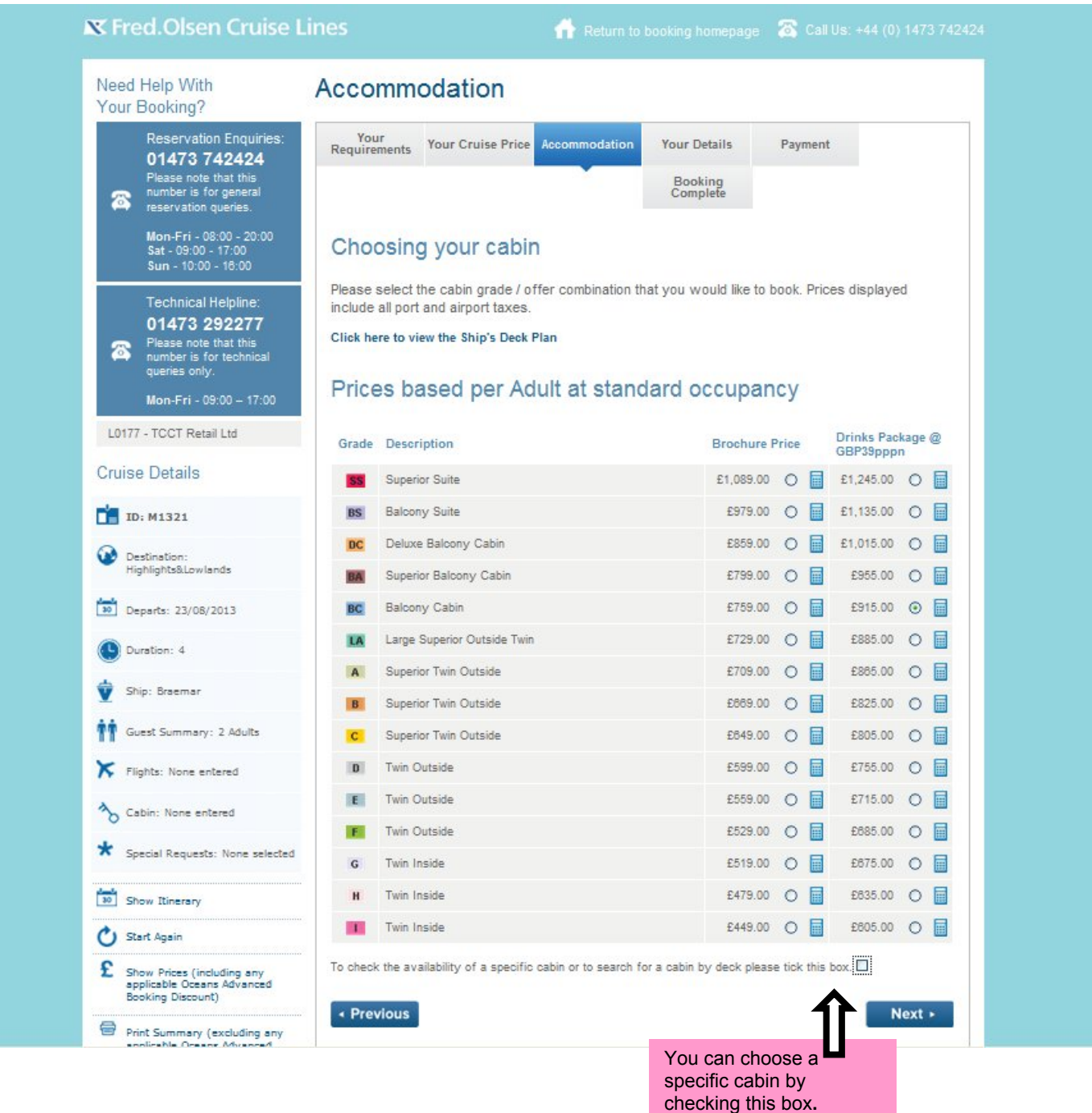

You will have two or more columns in front of you depending on the deals chosen. The first column on this example displays the brochure price. The second column will display the brochure price combined with the drinks package.

This feature allows you to compare the best deal for your client. Tick the box of the cabin grade you would like to book. If you have a specific cabin in mind or would like to refine your search, please see next page.

If you wish to choose a specific cabin number, you can tick the box located at the bottom of the page and type in this number in the box provided. See below example.

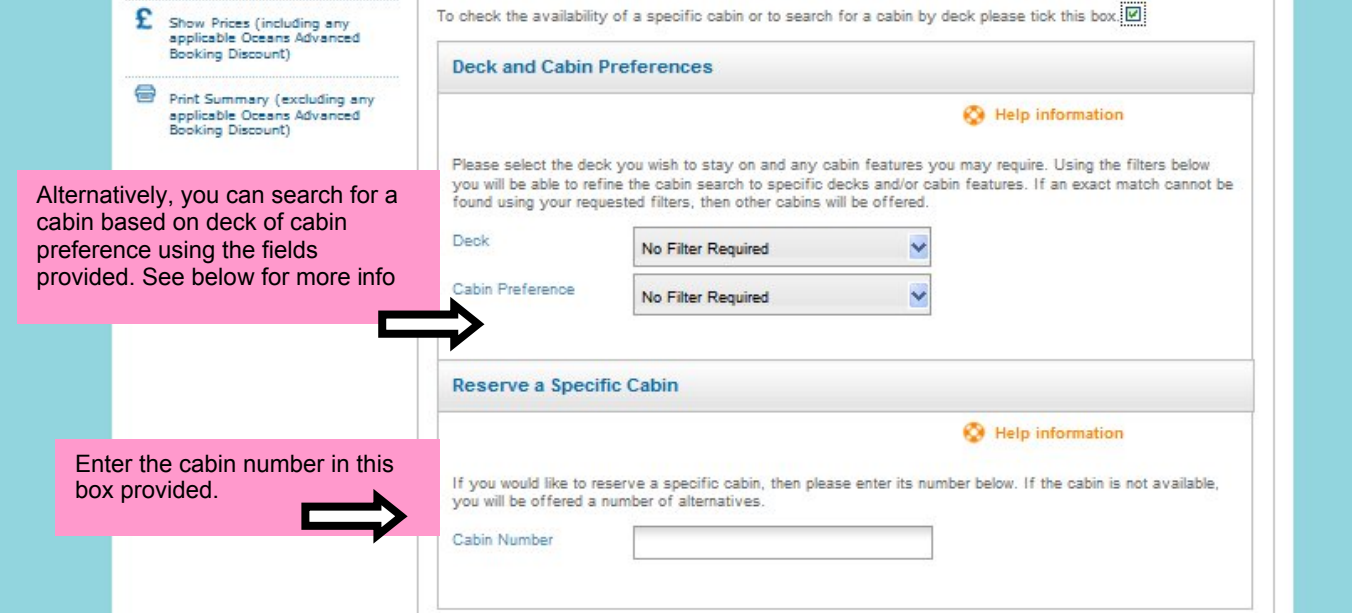

\*When choosing a deck or cabin preference, you will be shown the first 9 cabins in selling sequence of the best available. If you the cabin number you want does not show under best available, you can enter the cabin number in the 'specific cabin number' field.

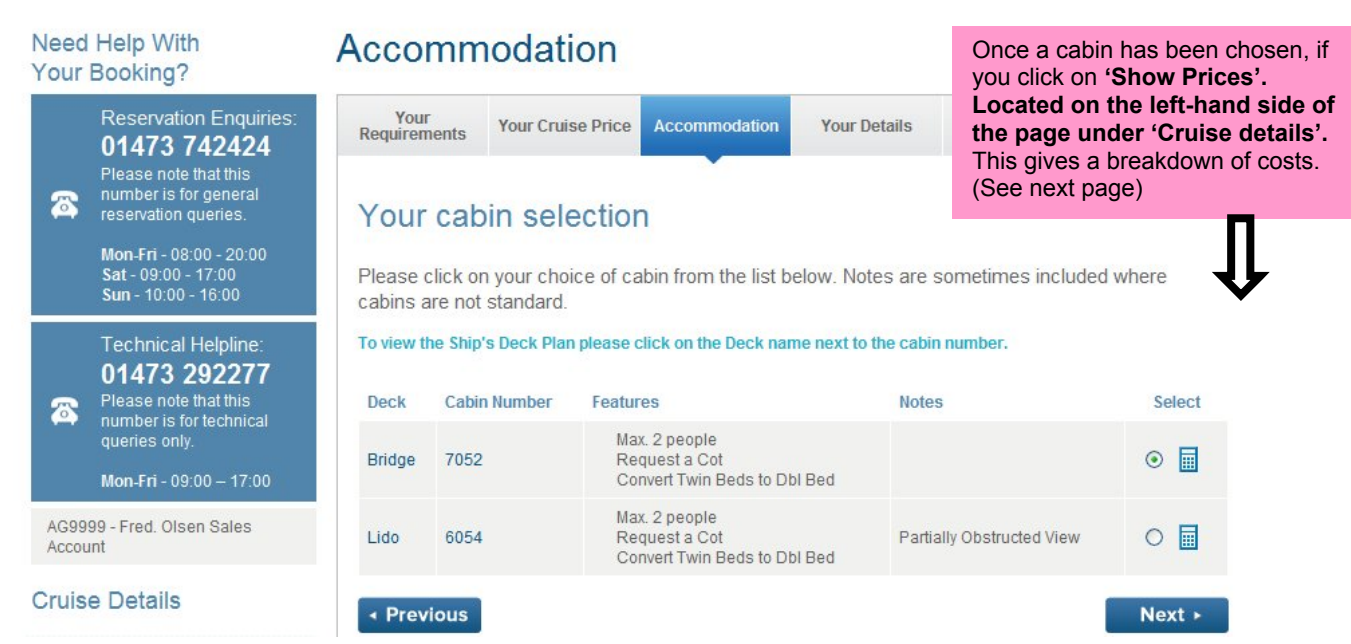

- 8 -

#### **Show Prices**

The 'Prices' window appears when the '**Show Prices**' button is selected in the above accommodation page once a cabin grade and deal is selected, it gives a breakdown of the prices.

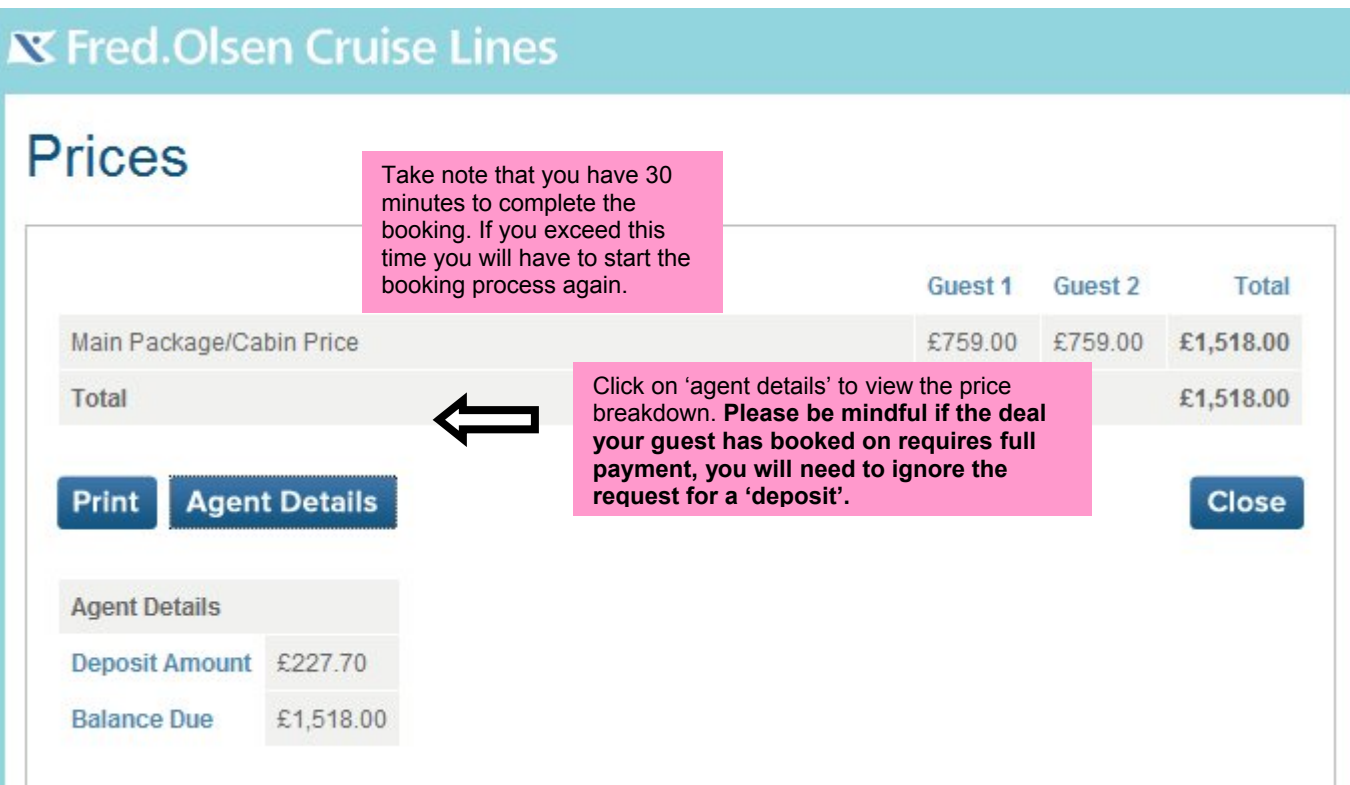

#### **Print Summary**

The 'Grade Availability' window appears when the '**Print Summary**' button is selected in the accommodation page above giving you a breakdown of grades, brochure prices and any deals you have selected. To view details of the cruise name, number of nights etc you will need to click on the icon. Please note, the below ship, holiday, departure, duration and guest information will not

Print

Grade Availability - Fred. Olsen Cruise Lines Limited

show until hardcopy is printed out.

http://www.fredo.lsencruises.com/FOCAL/GradeAvailability

#### **N** Fred. Olsen Cruise Lines

#### **Grade Availability**

Prices based per Adult at standard occupancy

Printed on 18 June 2013 at 10:07

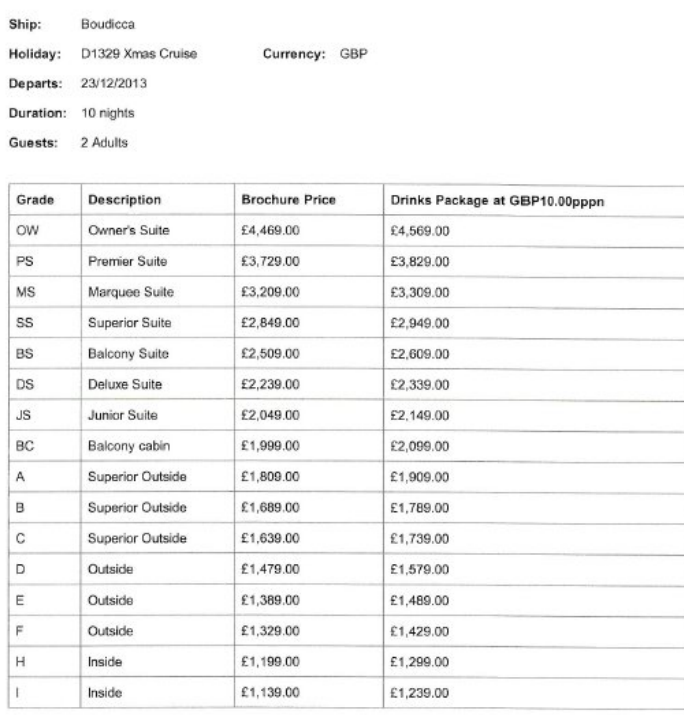

2013 Fred. Olsen Cruise Lines Limited

18/06/2013 10:08

#### **Your Details – Step 3 of the Booking Process**

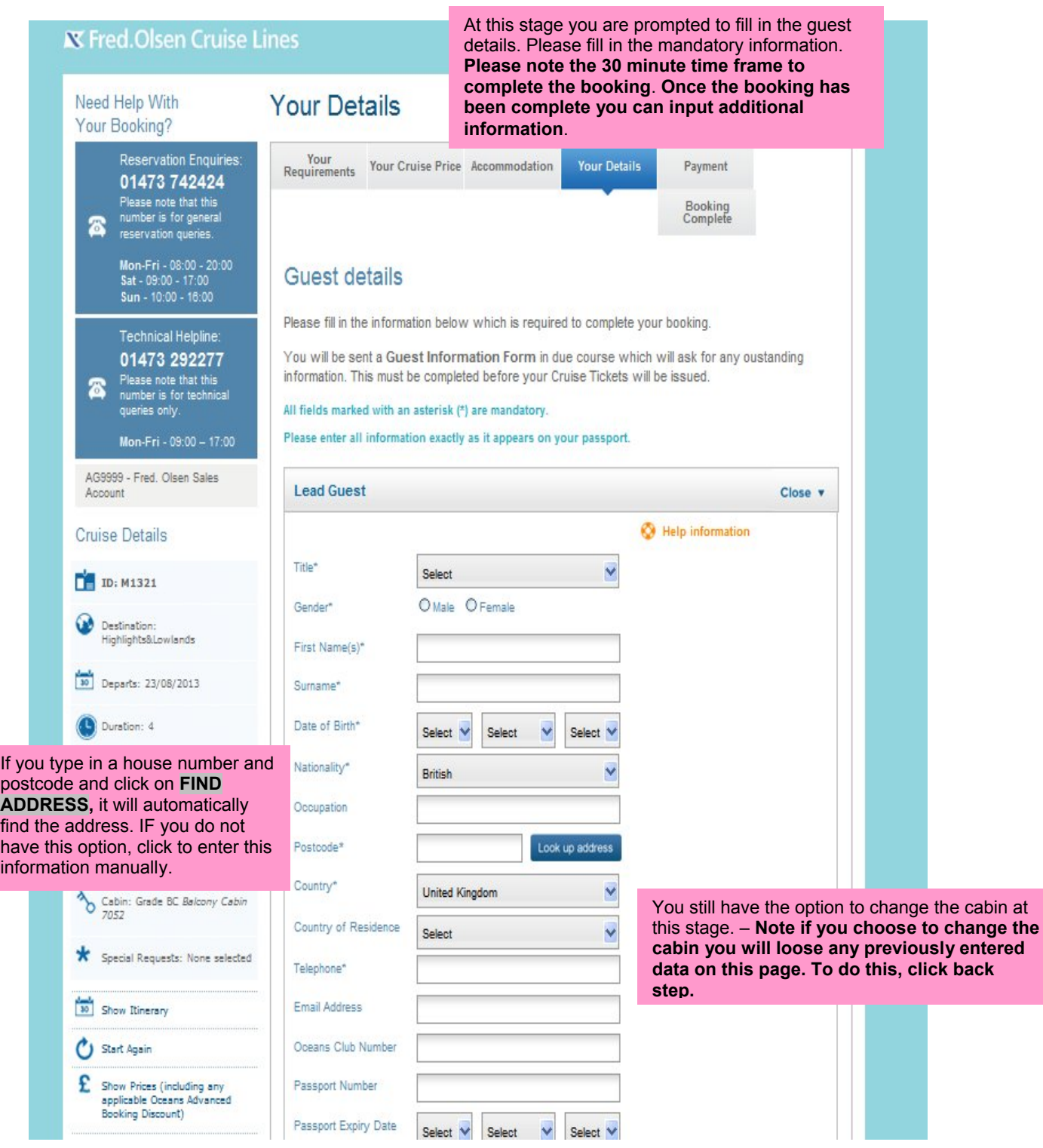

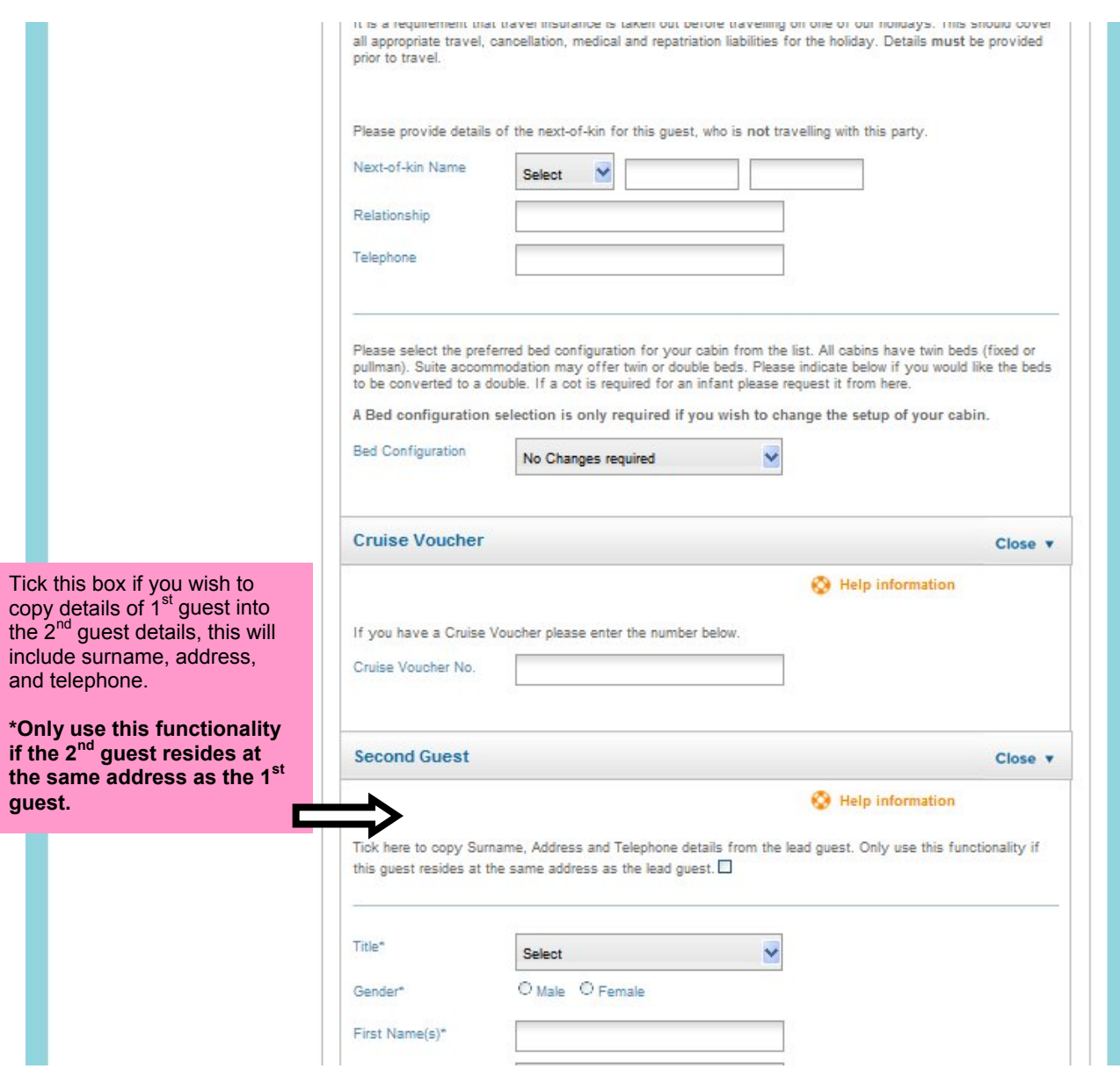

#### **Dining & Special Requests**

In this section you can add dining preferences. On the following page you can select special requests such as chocolates and champagne or request a table size. Any costs will be added to the total price of the cruise.

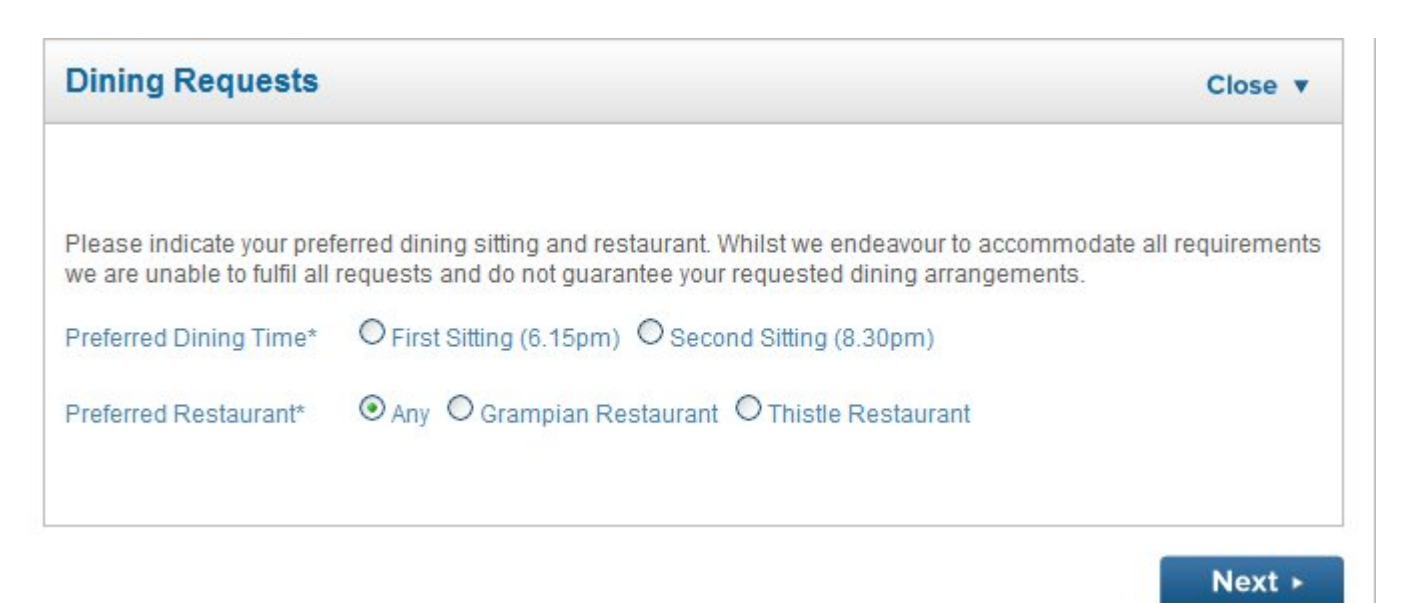

If booking on an **Anchor fare**, you will see the below screen. Please advise guests of dining supplement incurred should they wish to choose their preferred sitting.

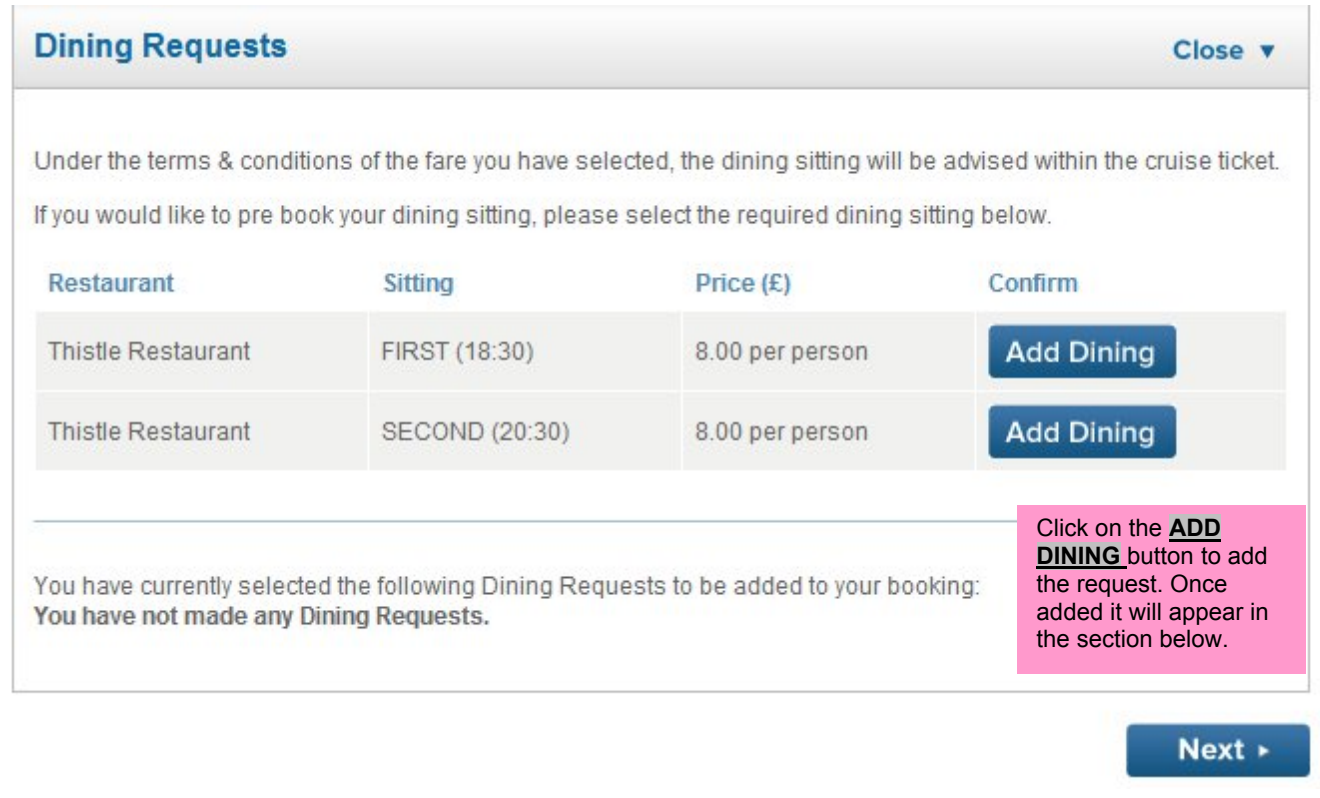

#### **Special requests**

Scenario: If you have two couples on one booking and only one couple require a special request package, this section is where you would enter their cabin number and add on the package. You can select a date from the drop down menu for birthdays, anniversaries etc.

#### **X Fred Olsen Cruise Lines** Return to booking homepage & Call Us: +44 (0) 1473 742424 Need Help With **Your Details** Your Booking? Reservation Enquiries: Your<br>Requirements Your Cruise Price Accommodation **Your Details** Payment 01473 742424 Please note that this<br>number is for general Booking<br>Complete Ø reservation queries. Mon-Fri - 08:00 - 20:00<br>Sat - 09:00 - 17:00 Special and dining requests  $Sun - 10:00 - 16:00$ Fred. Olsen offer a number of Special Requests, such as Birthday, Anniversary and Spa packages Technical Helpline: designed to enhance your cruise experience. Please browse from the selection below to add these 01473 292277 to your booking. Please note that this<br>number is for technical kз To add a Special Request, select the service from the drop down menu and then add the recipient queries only details and date required, before clicking on the Add button. This date will be the date the service is provided on the ship. Your request will be displayed below, and you may add other requests as Mon-Fri - 09:00 - 17:00 required. AG9999 - Fred. Olsen Sales To delete items simply click on the Remove button. Once you are happy with your selection please Account click on the Next button at the bottom of the page. Please note that you are able to add multiple Special Requests to this page if required. **Cruise Details** If you do not wish to add Special Requests please click the Next button at the bottom of this page. **ID: M1321** Please note: Some special requests are complimentary whilst others which are 'package' based carry a small additional charge. Destination Highlights&Lowlands  $\cup$ Please note: Fresh flowers can only be requested on the embarkation / start date of the cruise.  $\frac{1}{20}$ Departs: 23/08/2013 Please note: Only select one table request from the list. Duration: 4 Ship: Braemar **Special Requests** Guest Summary: 2 Adults Help information Flights: None entered **Special Request** None  $\lambda$ Cabin: Grade SOS Superior Cabin / Guest Cabin  $\ddotmark$ Outside TBA Date 23 2013 N \* N August × Special Requests: None selected Add Show Itinerary  $-30$ Start Again You have currently selected the following Special Requests to be added to your booking: You have not made any Special Requests. + Previous  $Next.$

#### **Payment – Step 4 of the Booking Process**

This page will give you a breakdown of the payment details of the booking.

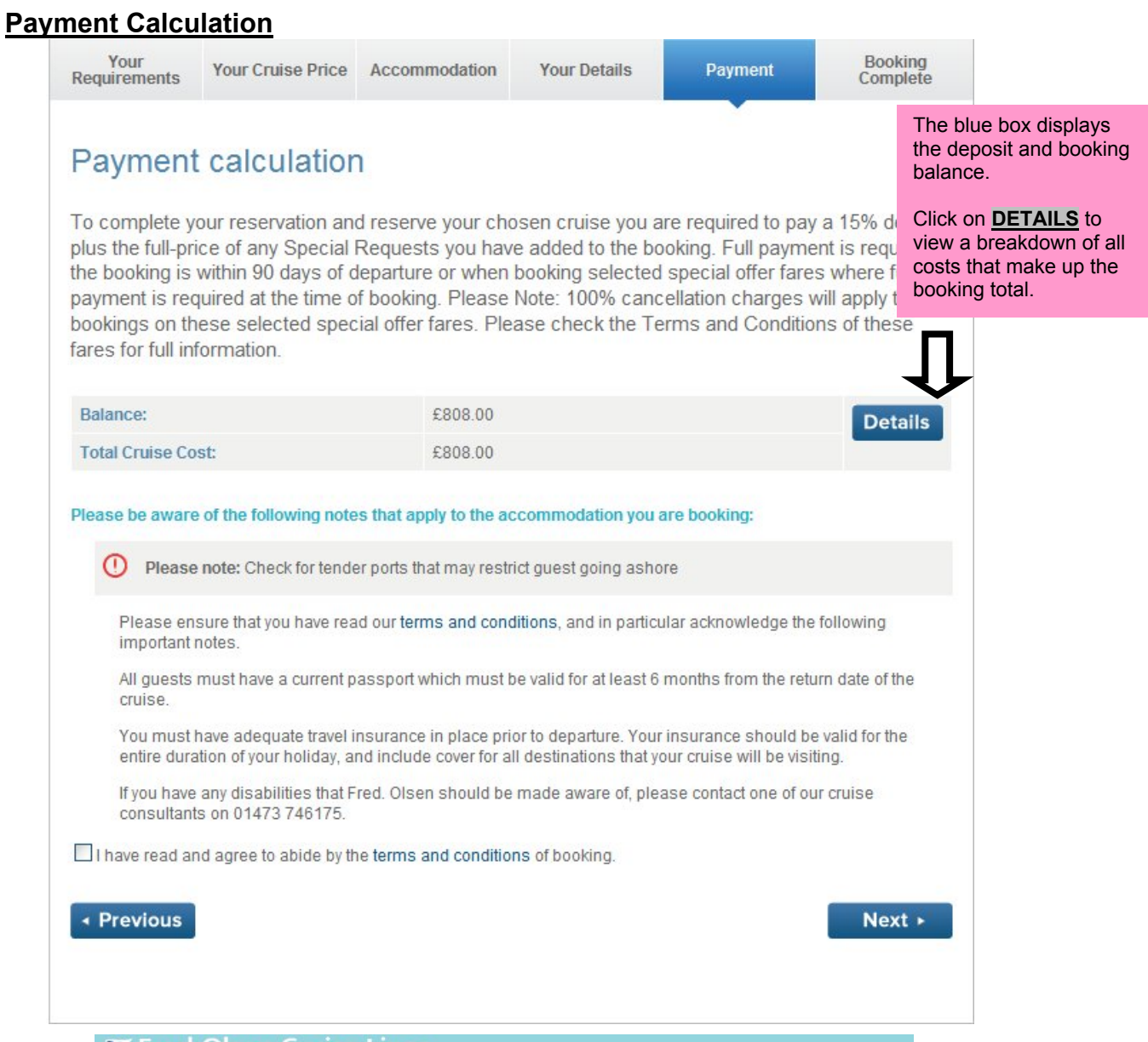

#### **X Fred.Olsen Cruise Lines**

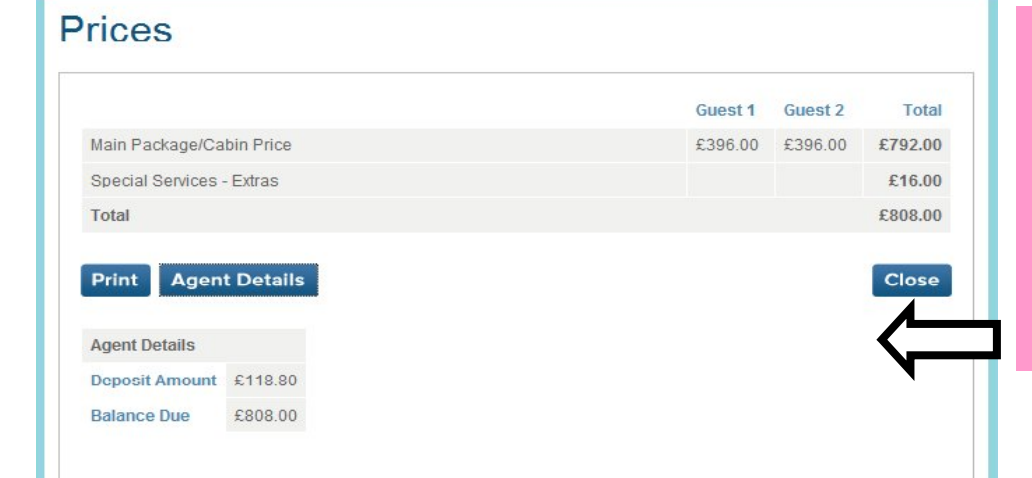

If your booking is made within 90 days of departure, an Anchor fare or special deal, **FULL PAYMENT**is required at time of booking. **You must ignore the request for a deposit and ask the guest for full balance to be paid.**

If the guest is happy with the payment, check the box to agree to the **T**erms and **C**onditions and click NEXT. **Your Contact Name**

## Please supply your name as the contact for this booking.

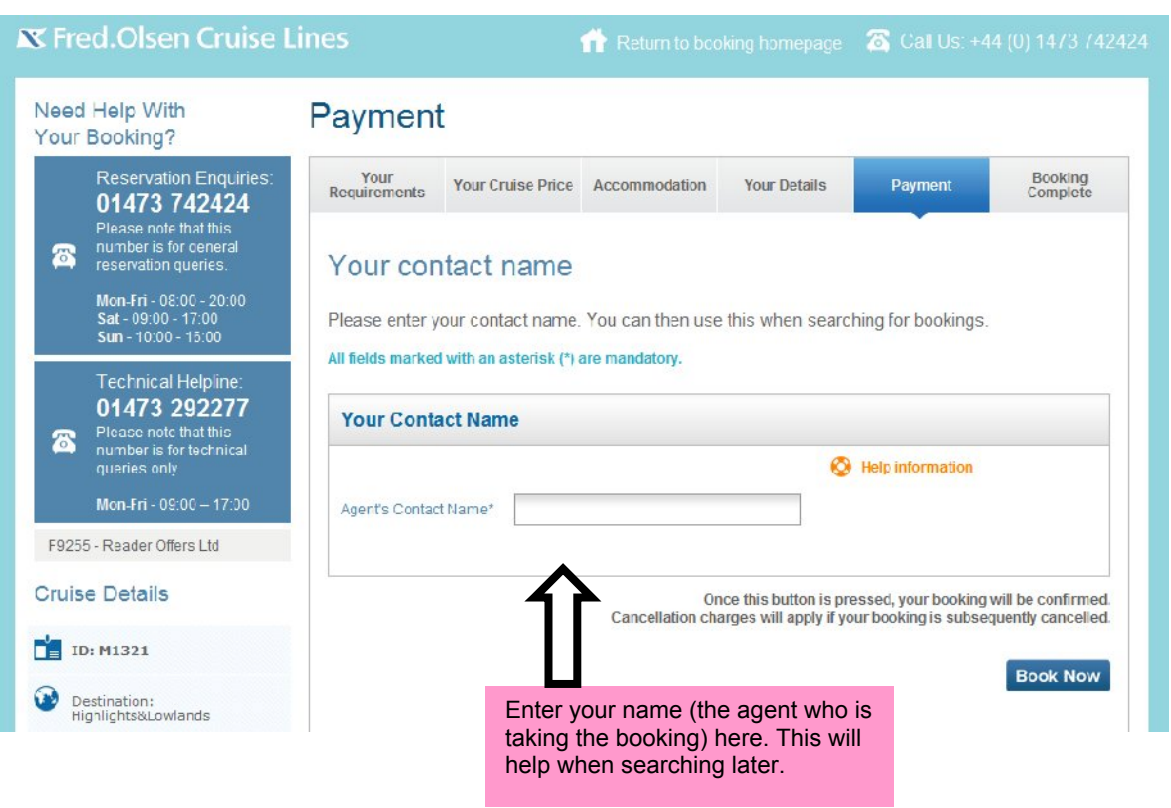

Once you have entered the agent's contact name, click on "Book Now" (You will see a confirmation page with the booking details in the next step of the booking process).

**Please note that once you click on BOOK NOW the booking is confirmed. Should you wish to amend the booking, charges will apply as per our Terms and Conditions.**

#### **Complete – Step 5 of the Booking Process**

You have now completed all necessary information for the booking.

#### **Your Reservation**

This page shows details of the reservation. If you have provided us with your agents email address you will receive an email confirmation shortly; if not then a confirmation will be sent in the post.

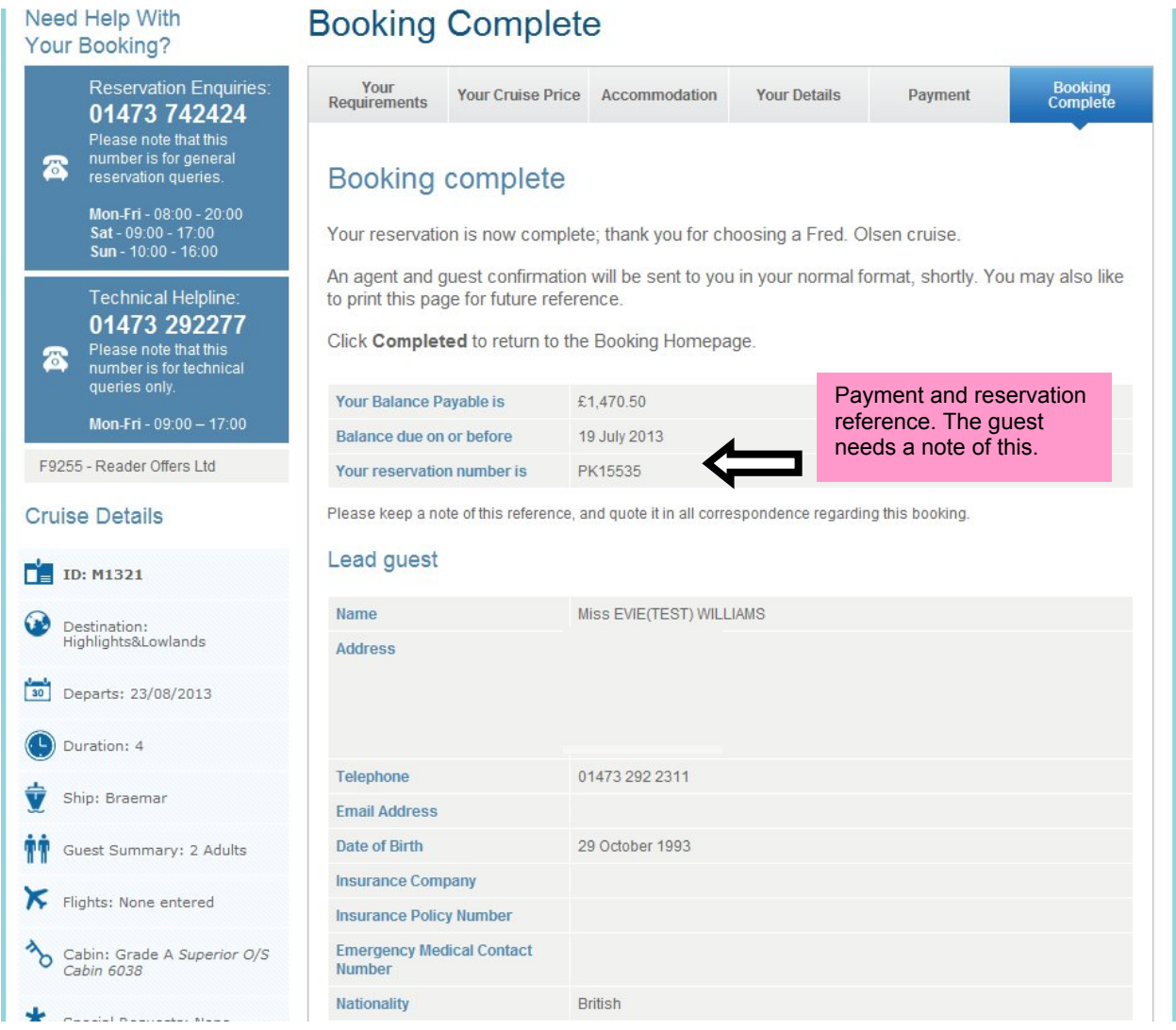

Once you click on **COMPLETED** you will be directed back to the Agent Booking Menu. This is the end of the booking process.

#### How to Find and Amend a Booking

Click on the **FIND A BOOKING** button and you will see the following screen. This form allows you to search by 'Booking Reference' or by guest details and other cruise details.

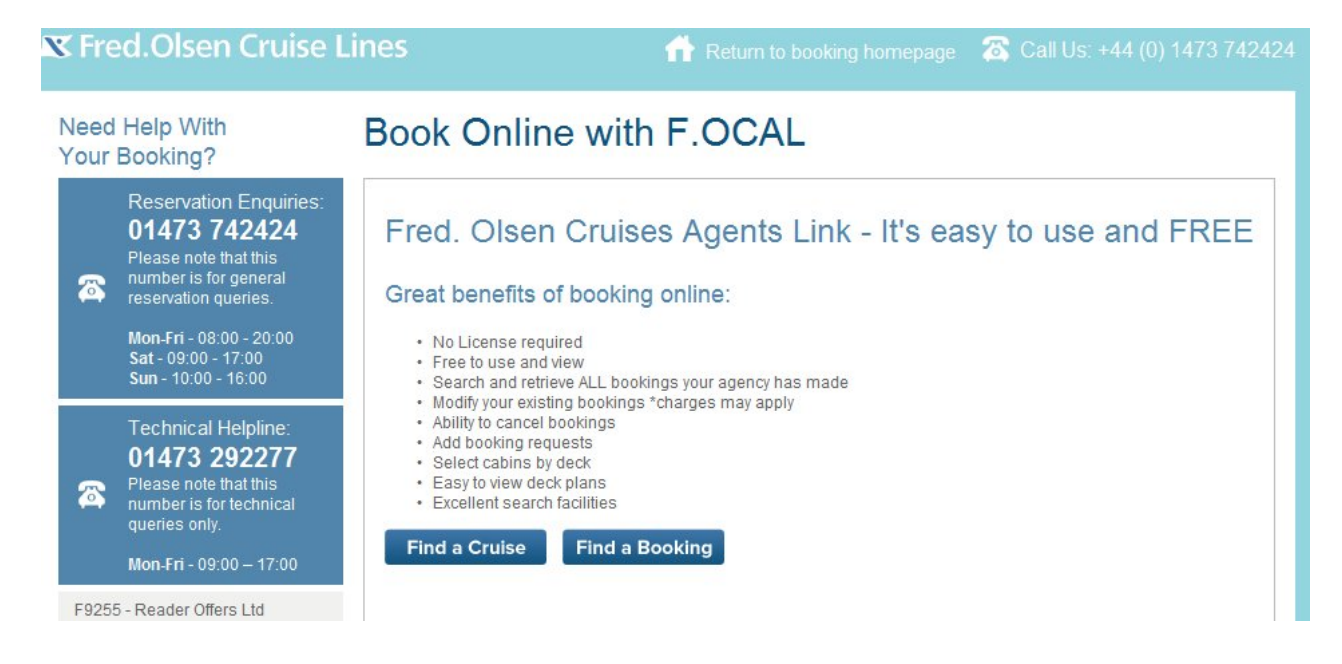

#### **X Fred.Olsen Cruise Lines** Return to booking homepage & Call Us: +44 (0) 1473 742424 **Need Help With Find a Booking** Your Booking? Reservation Enquiries: 01473 742424 Please enter the details of the booking you would like to find, then click Next to search. Please enter Please note that this<br>number is for general the Booking Reference, if known. Alternatively, please enter the lead guest's surname, and other optional qualifiers.  $\mathbf{z}$ reservation queries Mon-Fri - 08:00 - 20:00 Sat - 09:00 - 17:00<br>Sun - 10:00 - 16:00 **Find a Booking** Help information **Technical Helpline** 01473 292277 **Booking Reference** Please note that this<br>number is for technical Δ queries only. Mon-Fri - 09:00 - 17:00 Alternatively, please enter the lead guest's surname, and other optional qualifiers. Please enter the lead guest's<br>surname F9255 - Reader Offers Ltd Lead Guest's Surname Ship Name Any Ship  $\ddot{\phantom{1}}$ Departs On You can search for Departs Between and bookings made by a particular agent. Enter the Booked Between and agent's name here.Agent's Contact Name « Previous  $Next$   $\rightarrow$

#### **Your Bookings**

Once you have filled in the desired criteria click the **NEXT** button to return the booking results as follows.

#### **X** Fred. Olsen Cruise Lines

Return to booking homepage 2 Call Us: +44 (0) 1473 742424

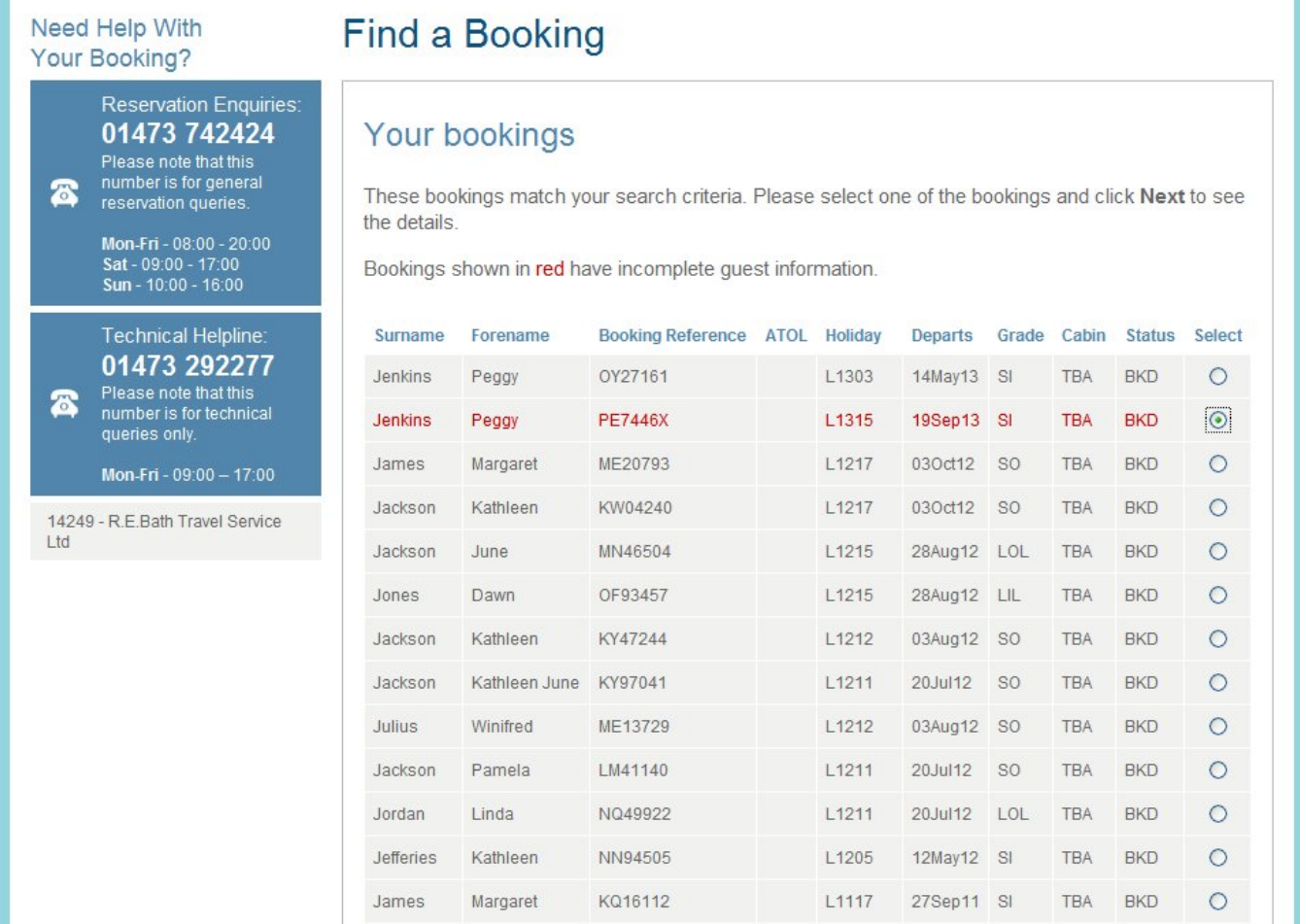

The bookings with 'BKD' next to them are 'booked'. The bookings with 'CNX' next to them are cancelled. To select the booking to amend/modify, tick the 'select' field and press 'next step'.

### **Booking Summary**

The 'Booking Summary' section gives you all of the details of the booking that you can modify.

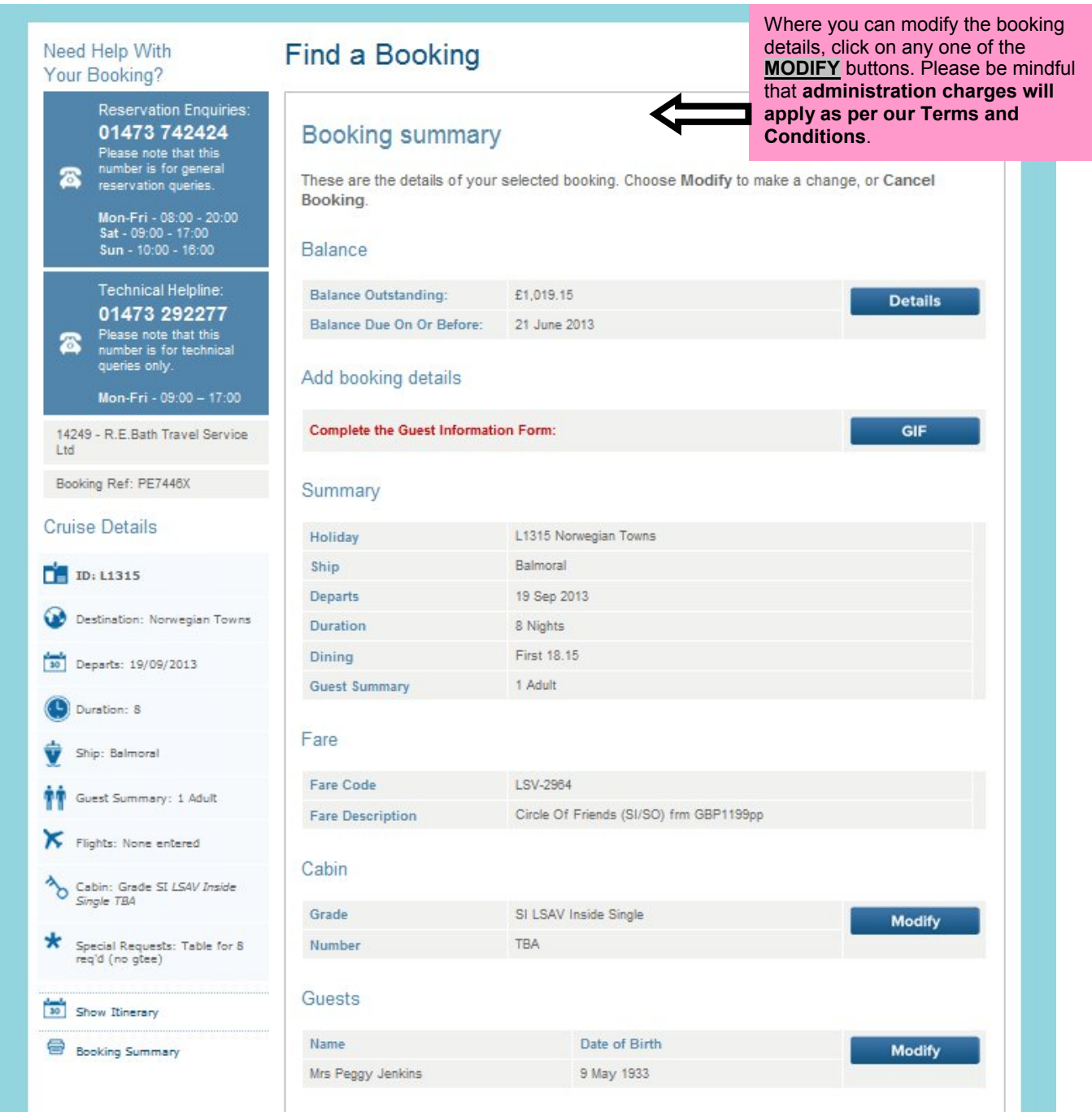

#### **Handy Hints and Tips**

#### **DO'S**

- If you make a mistake **Do** always use Start Again
- $\triangleright$  Do remember that prices shown are based on Standard Occupancy. e.g. Two people in a cabin
- If you are booking a twin cabin for a single passenger **Do** always click on Show Prices to show the Sole Occupancy supplement.
- If you forget your password **Do** click on "Forgot Your Password?" where you log in and you will be prompted to enter your email address for your TAC login and to send the request. An email will then be sent to the submitted email address and instructions to reset the password.
- **Do** remember that you can download a user manual to help you through the booking process. Just click on the icon "Download Online booking manual" in the Travel Agent Centre.

#### **DON'TS**

- **Don't** use the forward or back buttons at the top of your screen always use the last step or next step button at the bottom.
- **Don't** navigate away from the Travel Agent Centre. When you log in, if you go to look at other areas, e.g. Shore Excursions, itineraries, Ship Information etc this will take you out of the Travel Agent Centre. Please remember to log back in again before you make a booking.